# JUNIA DE ANDALUCIA

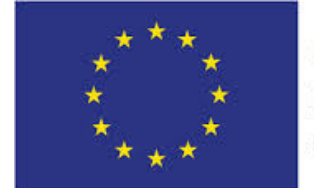

**Unión Europea** 

Fondo Europeo de Desarrollo Regional

"Una manera de hacer Europa"

#### **CONSEJERÍA DE ECONOMÍA, HACIENDA Y ADMINISTRACIÓN PÚBLICA**

Dirección General de Política Digital

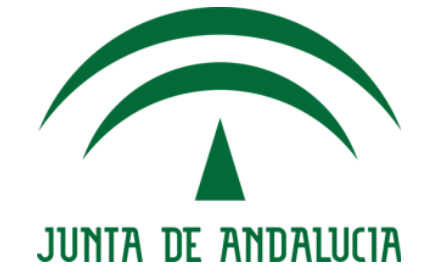

### **@ries: Distribución de documentos electrónicos**

**Manual de usuario**

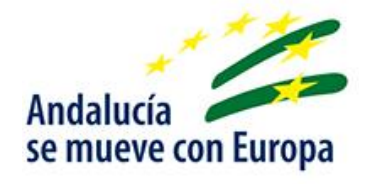

Versión: v01r04

Fecha: 21/11/2018

Queda prohibido cualquier tipo de explotación y, en particular, la reproducción, distribución, comunicación pública y/o transformación, total o parcial, por cualquier medio, de este documento sin el previo consentimiento expreso y por escrito de la Junta de Andalucía.

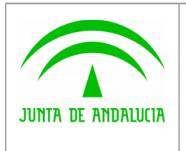

Dirección General de Política Digital

### HOJA DE CONTROL

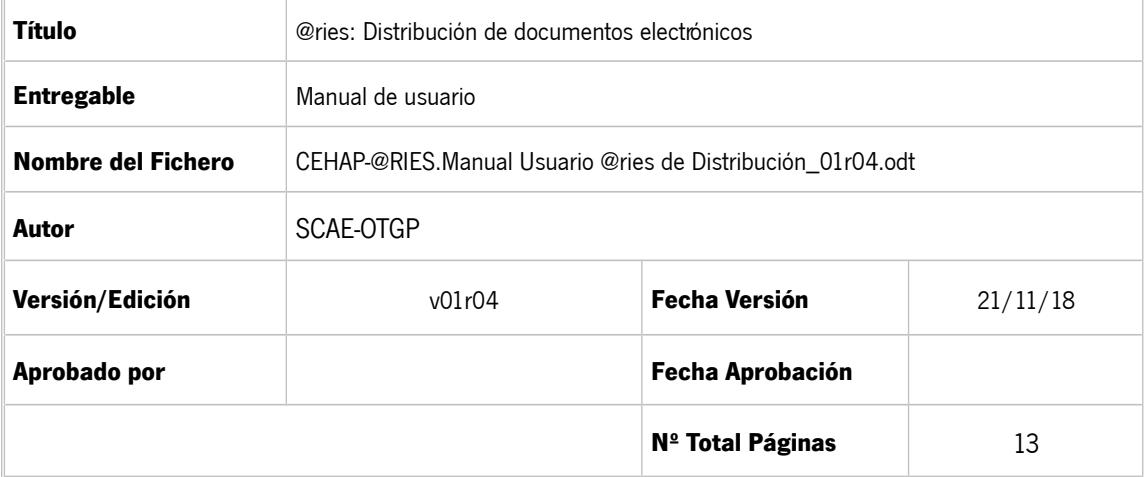

#### **REGISTRO DE CAMBIOS**

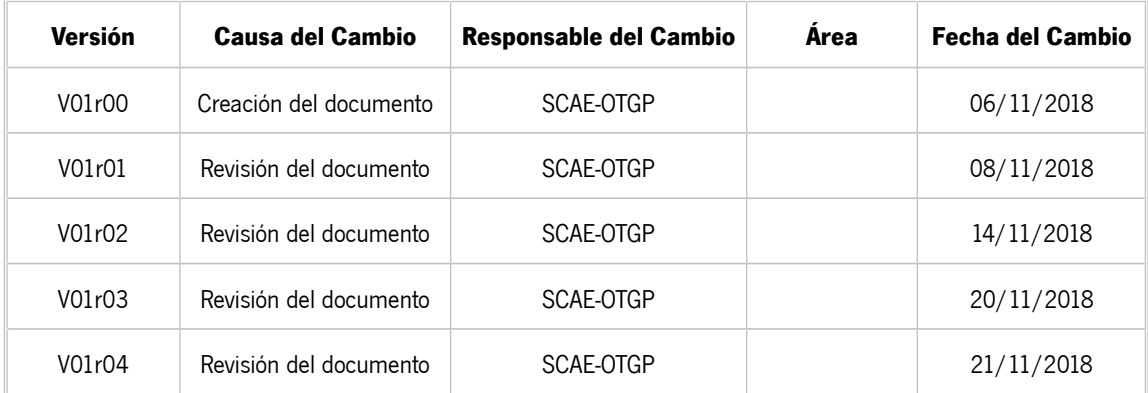

#### CONTROL DE DISTRIBUCIÓN

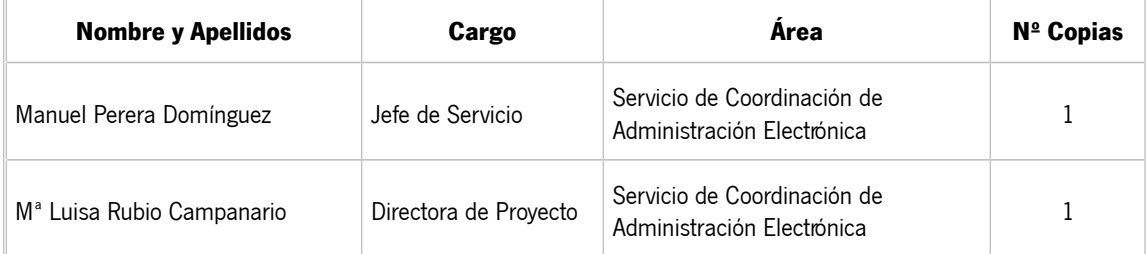

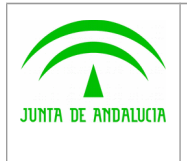

# ÍNDICE

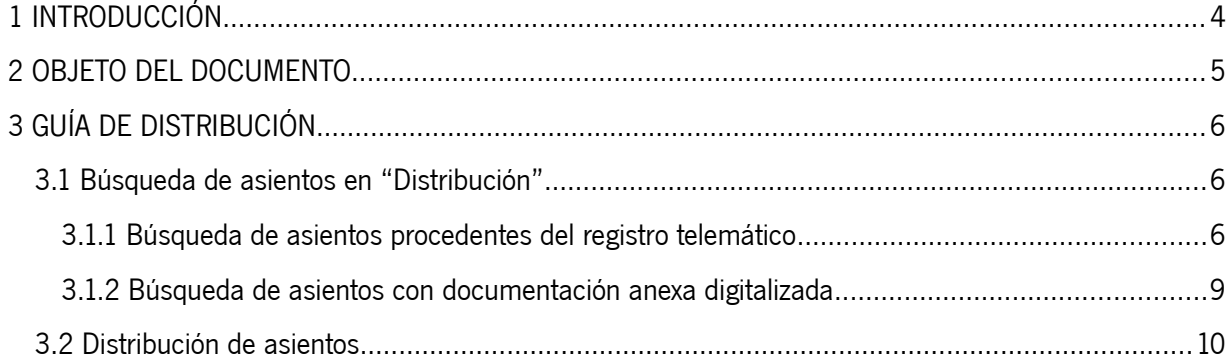

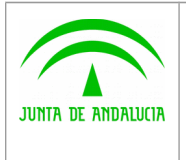

Dirección General de Política Digital

# <span id="page-3-0"></span>1 INTRODUCCIÓN

El Sistema @ries gestiona los asientos registrales de Entrada/Salida en la Administración de la Junta de Andalucía, así como la documentación que se anexe, tanto en forma Presencial como Electrónica.

El objetivo de este documento es formalizar una guía dirigida al personal de los Centros Directivos, con competencias en distribución de asientos registrales, que detalle las actuaciones a desempeñar para la gestión y distribución desde @ries de la documentación electrónica, a fin de garantizar que llega a un destinatario adecuado para su recepción y gestión.

Las fuentes origen de la documentación electrónica son diversas, pero se pueden categorizar en tres tipos:

- **Caso 1. Procedencia de una oficina de registro**, es decir, se trata de documentación electrónica digitalizada previamente y vinculada a un asiento de entrada registrado en @ries desde dicha oficina.
- **Caso 2. Procedencia de otros sistemas de información integrados con @ries** con capacidad de anexar documentación electrónica, entre ellos:
	- Presentación Electrónica General (PEG).
	- Presentación Electrónica de Inicio de Trámite (PEIT).
	- Notificaciones electrónicas remitidas a la Junta de Andalucía S4111001F por otras AA.PP. en el Servicio de Notificaciones Electrónicas / Dirección Electrónica Habilitada (NESNE).
	- Presentación electrónica solicitud ejercicio de derechos relativos a protección de datos personales (PRGPD).
- **Caso 3. Procedencia de otras AA.PP. fuera del ámbito de competencias de la Junta de Andalucía**, es decir, documentación electrónica proveniente de un intercambio registral de entrada vía SIR.

Todos los casos están contemplados a través de funcionalidades de la aplicación @ries en la sección de "Distribución". En el tercer caso, el personal de la oficina de registro correspondiente previamente habrá gestionado el "Intercambio Registral".

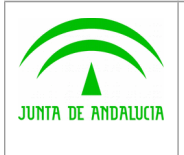

**Manual de usuario**

## <span id="page-4-0"></span>2 OBJETO DEL DOCUMENTO

Este manual va dirigido al personal incluido en los **grupos de distribución**, con la finalidad de que la documentación electrónica presentada por el ciudadano o procedente de otras administraciones llegue finalmente al órgano gestor de destino correcto, quienes deberán hacer constar que dicha documentación está en su poder.

Es requisito indispensable que el personal al que se hace referencia en el párrafo anterior y destinatario de este manual, haya sido asociado por el administrador delegado correspondiente, al **grupo de Distribución** del órgano en cuestión. Es decir, que se le hayan asignado en la herramienta @ries permisos para acceder a las funcionalidades de distribución.

Por tanto, el objetivo del manual es definir la operativa y funcionalidades asociadas a la **distribución** de la documentación electrónica asociada a asientos de entrada de @ries.

El suministro de los escáneres utilizados para la digitalización en las oficinas de registro ha sido cofinanciado con fondos europeos correspondiendo a la actuación instrumentada mediante el contrato "Adquisición de escáneres de oficina de registros para los puntos de digitalización de diferentes sedes administrativas de la Junta de Andalucía (expediente SGT091/18TIC).

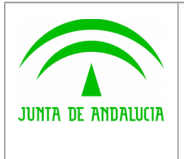

# <span id="page-5-2"></span>3 GUÍA DE DISTRIBUCIÓN

En los siguientes apartados se describen las funcionalidades disponibles en la sección "Distribución" de @ries.

### <span id="page-5-1"></span>3.1 Búsqueda de asientos en "Distribución"

Esta operación permite localizar los asientos registrales de entrada con documentación electrónica asociada, que van dirigidos al usuario de @ries con competencia en distribución, procedentes o bien del propio registro del organismo o de otra unidad con competencia de redistribución.

### **Es requisito imprescindible que la Unidad Administrativa de destino del registro disponga de un grupo de distribución asociado.**

### <span id="page-5-0"></span>3.1.1 Búsqueda de asientos procedentes del registro telemático

El procedimiento para realizar la búsqueda de los registros telemáticos pendientes de gestionar en la unidad administrativa es el siguiente:

1. Accedemos a @ries.

En caso de que tengamos asientos en estado "Pendiente" para su "Distribución", nos aparecerá en un mensaje de alerta en el que nos indicará el tipo de asunto al que corresponden y el número de registros de cada tipo:

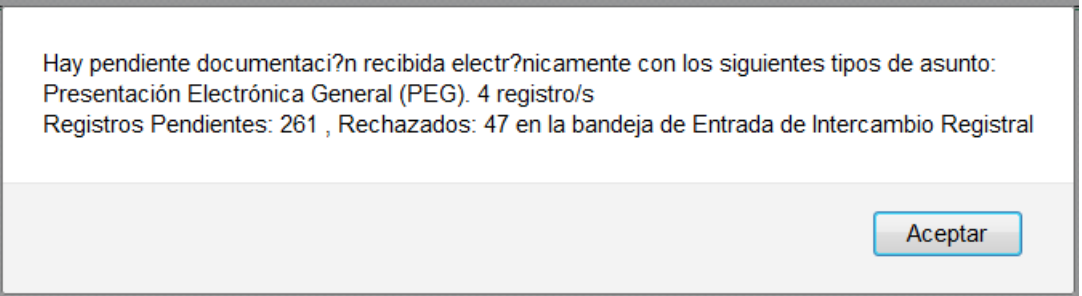

2. Seleccionamos "Distribución" en el menú superior de la pantalla. Esta opción abre la ventana que muestra los asientos que se han distribuido al usuario en su bandeja de ENTRADA y los que el usuario ha distribuido en su bandeja de SALIDA.

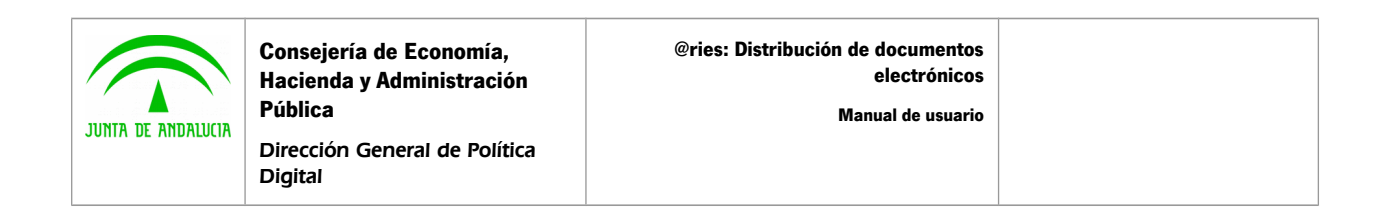

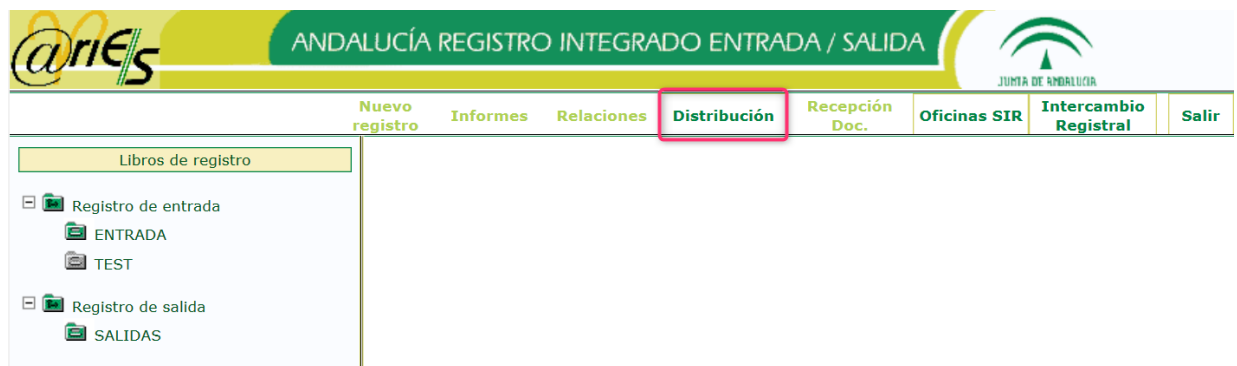

A continuación, aparece la pantalla siguiente en el que se muestran 3 desplegables:

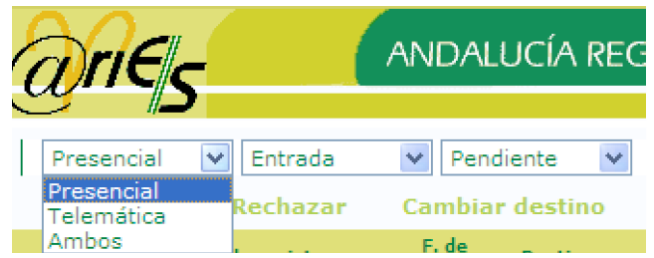

El primero para seleccionar entre los asientos de origen telemático, los de origen presencial o ambos.

El segundo permite consultar los asientos que se encuentren en su bandeja de ENTRADA o la de SALIDA y el tercero permite consultar por estado que a continuación se describen:

- **Pendiente.** El usuario los ha recibido pero aún no los ha aceptado. Sobre estos asientos registrales se podrán realizar las acciones pertinentes de distribución
- **Aceptado.** El usuario los ha recibido y aceptado.
- **Rechazado.** El usuario ha rechazado el asiento, normalmente porque no le corresponde. El asisento le aparece en estado Rechazado en la bandeja de SALIDA al usuario que realizó el envío. Puede consultar el motivo de rechazo a través del botón derecho del ratón.
- 3. Seleccionaremos **"Ambos"** y **"Entrada"** para localizar los asientos que tenemos en nuestra bandeja de ENTRADA, procedentes o de un registro presencial o de un registro telemático:

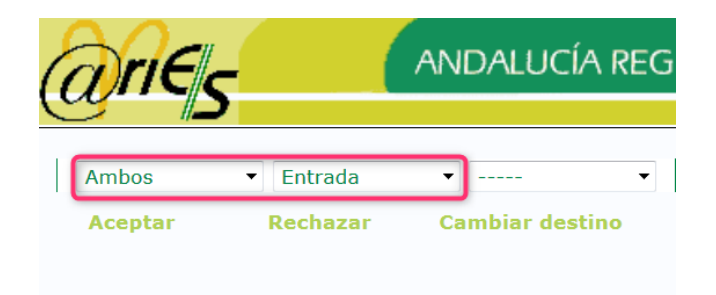

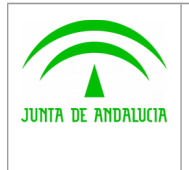

Digital

4. Pulsamos el botón 'Buscar' en esta pantalla y nos aparece la siguiente ventana emergente:

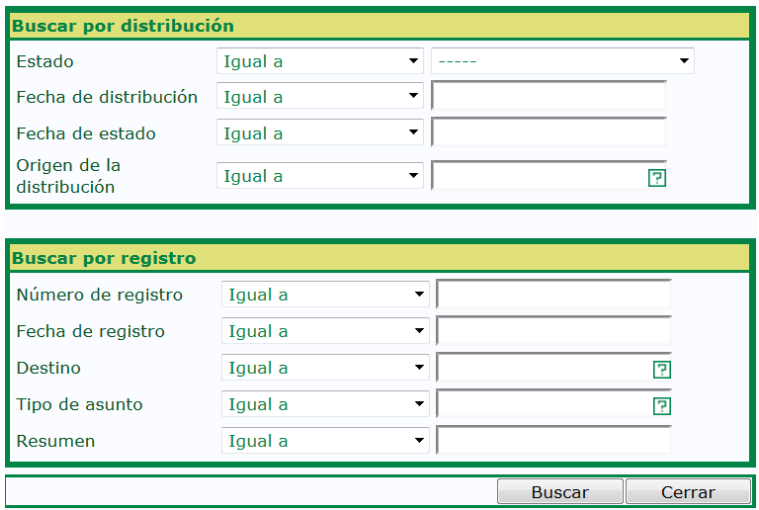

Esta pantalla ofrece diferentes tipos de campos para buscar los asientos por criterios de búsqueda dependientes de la distribución (estado, fecha de distribución, fecha de estado, origen de la distribución) o del propio asiento (número de registro, fecha de registro, destino, tipo de asunto y resumen).

Por ejemplo, si queremos buscar los asientos que están en estado 'Pendiente' y que proceden de la 'Presentación Electrónica General' seleccionaremos lo siguiente:

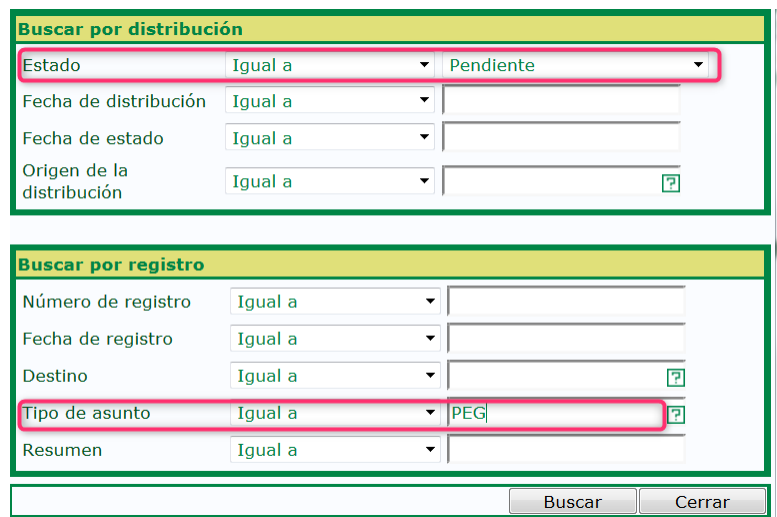

Algunos tipos de Asunto por los que podemos filtrar podrían ser:

- Presentación Electrónica General (PEG).
- Presentación Electrónica de Inicio de Trámite (PEIT).
- Notificaciones electrónicas remitidas a la Junta de Andalucía S4111001F por otras AA.PP. en el Servicio de Notificaciones Electrónicas / Dirección Electrónica Habilitada (NESNE).

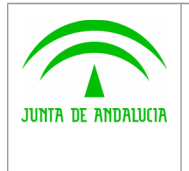

• Presentación electrónica solicitud ejercicio de derechos relativos a protección de datos (PRGPD).

Una vez introducidos los criterios de búsqueda pulsaremos el botón 'Buscar' y nos aparece el listado con el resultado de la misma:

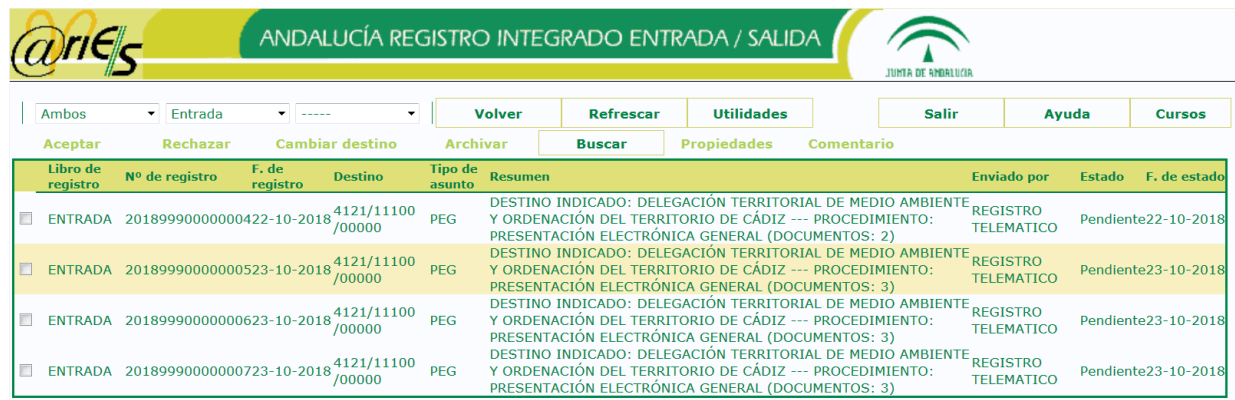

Para cada registro se muestra la siguiente información organizada en columnas:

- El libro donde se ha anotado el registro (ENTRADA o SALIDA)
- El número de Registro del asiento.
- La fecha en la que se ha registrado.
- El destino del asiento (código de la unidad administrativa).
- El tipo de asunto del asiento.
- El resumen, que contiene la descripción del destino indicado, el procedimiento del que procede (PEG, PEIT, …).
- El registro desde el que se ha enviado.
- El estado en el que se encuentra el asiento en el momento actual y la fecha desde la que se encuentra en dicho estado.

#### <span id="page-8-0"></span>3.1.2 Búsqueda de asientos con documentación anexa digitalizada

El procedimiento para realizar la búsqueda de los asientos registrales que incorporan documentación anexa digitalizada es el siguiente:

- 1. Accedemos a @ries.
- 2. Seleccionamos "Distribución" en el menú superior de la pantalla.
- 3. Seleccionaremos **"Presencial", "Entrada"** y **"Pendiente"** para localizar los asientos que tenemos en nuestra bandeja de ENTRADA que están pendientes de gestionar.

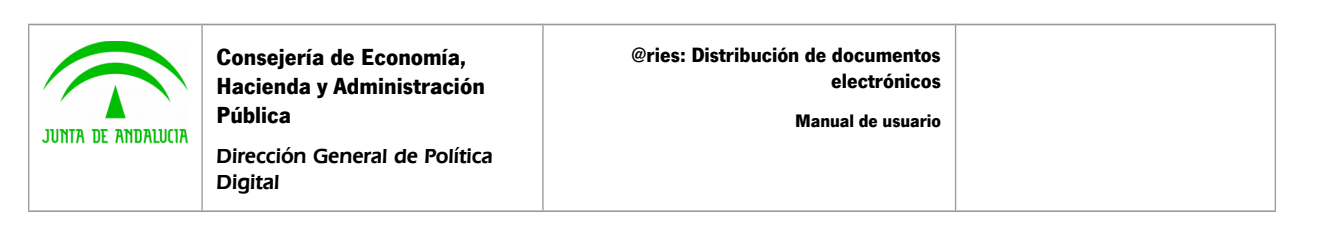

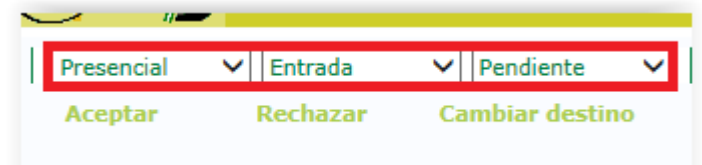

Al introducir los valores indicados en la listas desplegables nos aparece el listado con el resultado de la búsqueda:

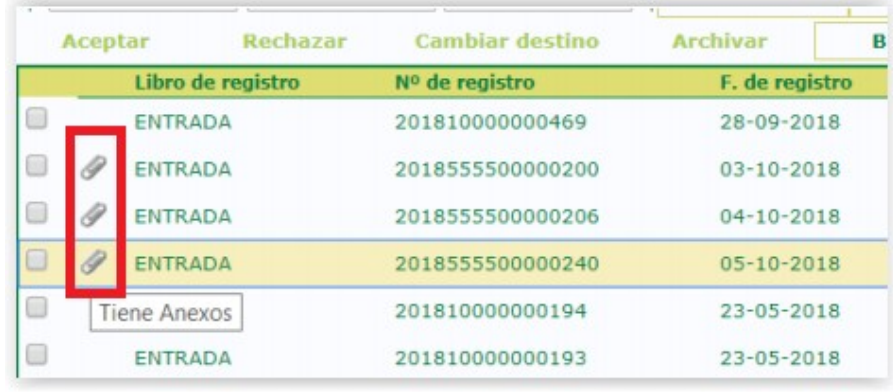

Aquellos asientos que incorporen documentación anexa digitalizada quedarán identificados mediante un icono de un clip  $(\mathscr{P})$ .

### <span id="page-9-0"></span>3.2 Distribución de asientos

Una vez localizado el asiento seleccionamos el check correspondiente en el listado, y entonces se nos habilitan los botones 'Aceptar', 'Rechazar' ,'Cambiar de destino' y 'Propiedades".

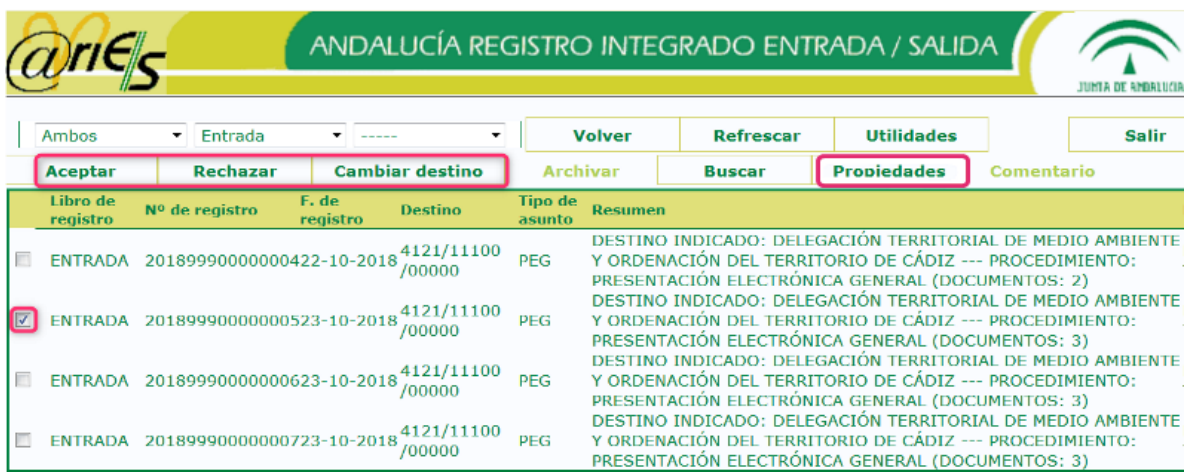

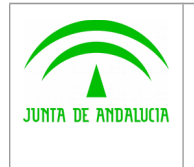

**Consejería de Economía, Hacienda y Administración Pública** Dirección General de Política Digital

Mediante el botón 'Propiedades' o bien haciendo doble clic en el número de registro, se abre una ventana con el detalle, lo que permite revisar la documentación anexada al asiento para tomar la decisión sobre la acción a realizar.

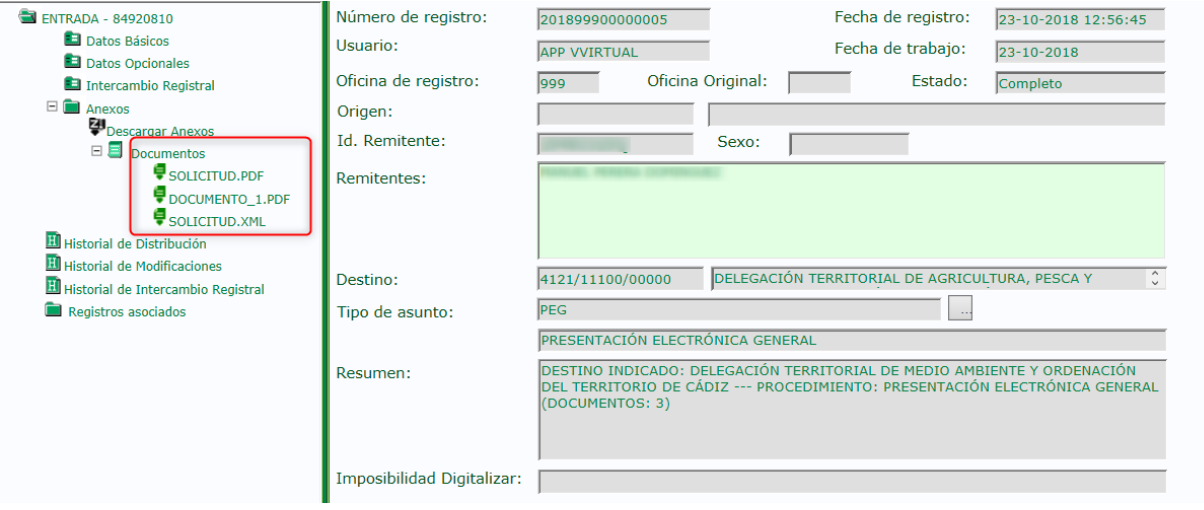

En este apartado "Anexos" (del menú izquierdo), además de la documentación, también se pueden encontrar las siguientes opciones:

- La opción "**Descargar Anexos**", que permite descargar en formato ZIP todos los anexos del asiento registral, incluidos los ficheros técnicos.
- La opción "**Descargar Copias**", que permite descargar en formato ZIP todos los documentos anexos al asiento registral (incluido justificante) en formato copia auténtica en soporte papel. Dichas copias serán documentos en formato PDF que incluirán un cajetín donde se indicará su código CSV y una url de validación.

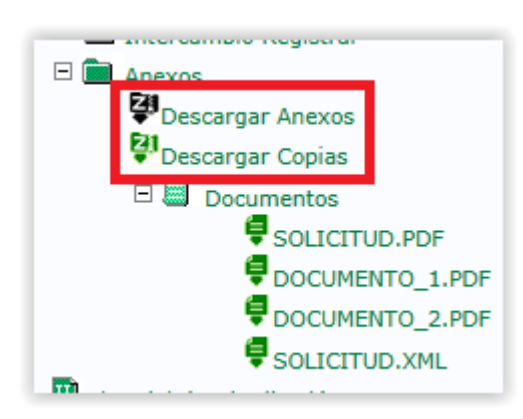

El usuario habilitado en el grupo de distribución puede actuar de varias formas:

a) **Aceptar el asiento**: Si pulsa el botón "Aceptar", el registro cambia su estado a 'Aceptado' y desaparece del listado de los asientos 'Pendientes'.

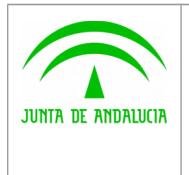

Digital

Si posteriormente se comprueba que el asiento no iba dirigido a nuestra unidad y es necesaria su redistribución a otro destino, entonces se deberá realizar un 'Cambio de destino'.

b) **Redistribuir el asiento**: Al pulsar el botón "Cambiar destino" nos aparece la siguiente pantalla, donde indicaremos la unidad de destino a la que debe dirigirse el asiento:

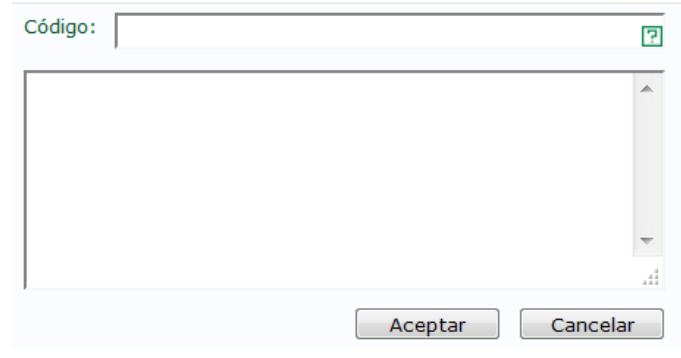

Para seleccionar la unidad de destino, seleccionaremos el botón '?':

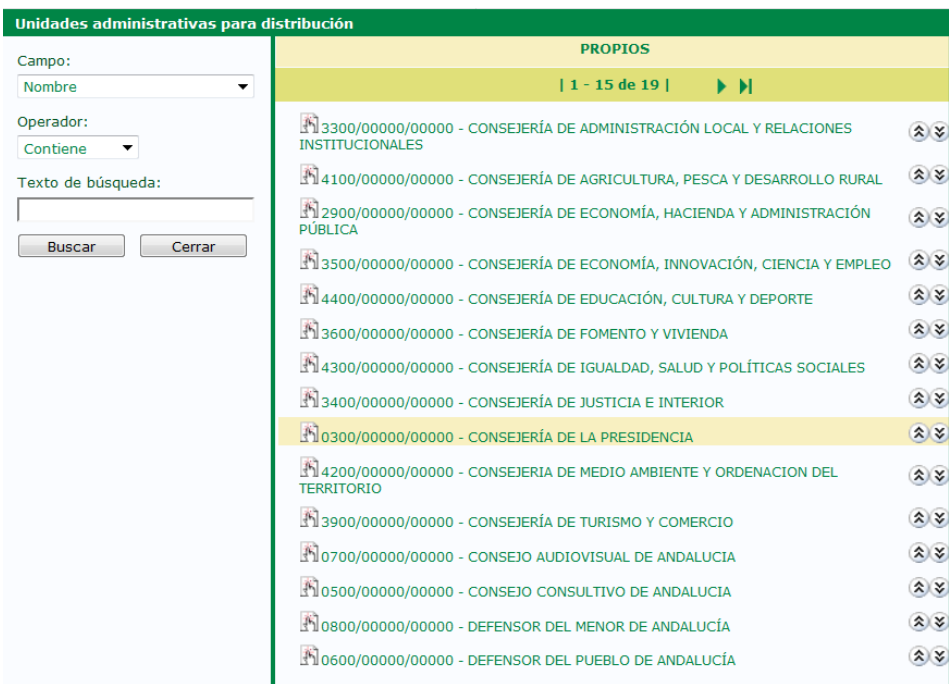

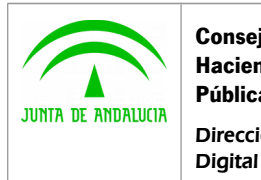

**Consejería de Economía, Hacienda y Administración Pública** Dirección General de Política

Una vez seleccionado el organismo nos aparece en la pantalla:

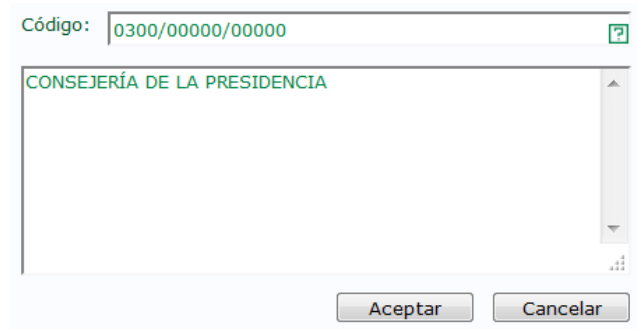

A continuación pulsaremos el botón 'Aceptar'. El asiento registral pasará a estado "Redistribuido":

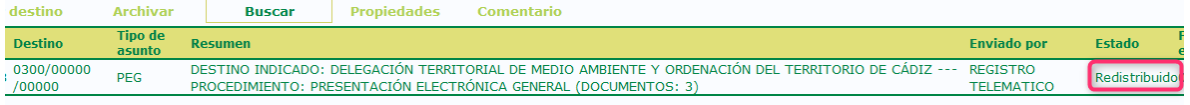

c) Rechazar el asiento: Al pulsar el botón "Rechazar" nos aparece la siguiente pantalla, donde indicaremos el motivo de rechazo:

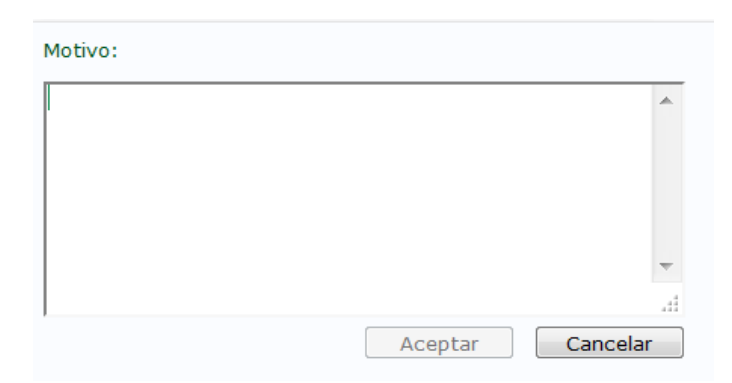

A continuación pulsaremos el botón 'Aceptar'. El asiento registral pasará a estado "Rechazado":

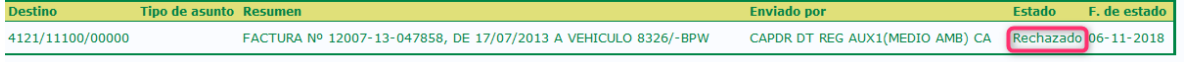